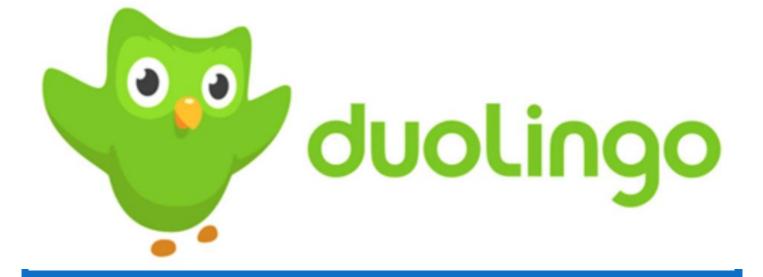

# iOS Device User Guide

Paulina Nawieśniak

# Step 1 Downloading the Duolingo App on your iOS device

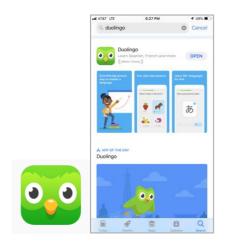

- 1. Go to your iOS App Store and download the Duolingo App on your device.
- 2. Press Download Tab
- 3. Wait for the Duolingo app to download
- 4. Once download it find it on your screen
- 5. Press on the Duolingo App to turn it on

## Steps 2 Getting started with the Duolingo App on your iOS device

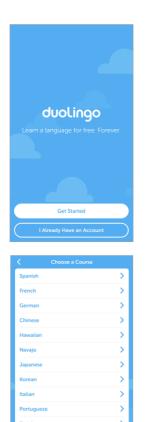

- 1. This blue window pops-up
- 2. Press on Get Started

- 3. List table with languages pops-up
- 4. Choose the language you would like to learn (For this example we will use Spanish Language)
- 5. Press on the arrow pointing to the right on Spanish Language

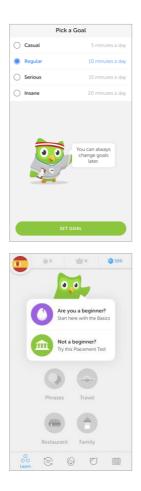

- 6. Learning goal window pops-up
- 7. Choose you daily learning goal from the given choices
- 8. Press Set Goal

- 9. The type of a learner window pops-up
- 10.Press on, "Are you a beginner?" Cloud
- 11. Wait for your first beginner lesson of Spanish to start

# Step 3 Starting your first beginner lesson

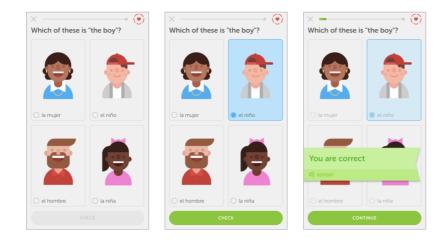

#### Exercise #1

- Choose the correct image for "the boy"
- 2. Click on Check, for the answer
- Correct answer will appear on the green background (Incorrect-red background)

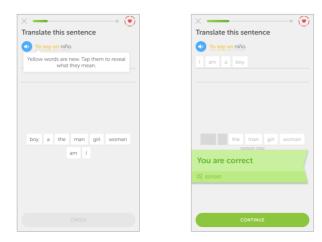

#### Lesson Completion

This ring will indicate the completion of your beginner Spanish lesson.

Press Continue to move to the next step

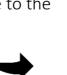

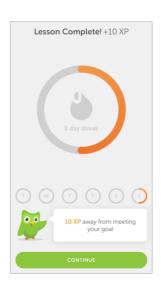

Exercise #2

1. Translate the sentence

should indicate

 from Spanish to English
Press on each word you believe the translation

3. Press Continue to reveal if you answer is correct

### Step 4 Creating your Profile with Duolingo

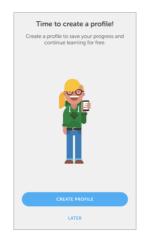

- Press on Create Profile to save all of your progress and continue learning with Duolingo
- 2. Wait for new window to popup

| ×                                    |                  | 0         |
|--------------------------------------|------------------|-----------|
| How old are you?                     |                  |           |
| 25 0                                 |                  |           |
|                                      | NEXT             |           |
|                                      |                  |           |
|                                      |                  |           |
|                                      |                  |           |
|                                      |                  |           |
|                                      |                  |           |
| 1                                    | 2                | 3         |
| 4<br>0H1                             | 5                | 6<br>MN0  |
| 7<br>Pors                            | 8<br>TUV         | 9<br>wxyz |
| PORS                                 | 0                | wxyz      |
|                                      | Ū                | 0         |
| <                                    |                  | 0         |
| What is your name?                   |                  |           |
| Paulina                              |                  | 0         |
| , usting                             |                  |           |
|                                      | NEXT             |           |
|                                      |                  |           |
|                                      |                  |           |
|                                      |                  |           |
|                                      |                  |           |
|                                      |                  |           |
| q w e                                | rtyu             | iop       |
| a s d                                | f g h            | jkl       |
| ☆ Z X                                | c v b            | n m 🗵     |
| 123                                  | spacja           | Dalej     |
|                                      |                  |           |
| What is your email address, Paulina? |                  |           |
|                                      |                  |           |
| paulina.jobcz                        | yk@gmail.com     | 0         |
| NEXT                                 |                  |           |
|                                      |                  |           |
|                                      |                  |           |
|                                      |                  |           |
|                                      |                  |           |
|                                      |                  |           |
| qwe                                  | r t y u          | iop       |
| a s d                                | fgh              | jkl       |
| ☆ z x                                | c v b            | n m 🗵     |
|                                      | spacja @         | . Dalej   |
|                                      |                  |           |
| <                                    |                  | 0         |
| c                                    | Create a passwor | d         |
| •••••••••                            |                  |           |
|                                      |                  |           |
| CREATE PROFILE                       |                  |           |
|                                      |                  |           |
|                                      |                  |           |
|                                      |                  |           |
|                                      |                  |           |
|                                      |                  |           |
| 123                                  | 4 5 6 7          |           |
| - / :                                | ; ( ) \$         | & @ "     |
| #+= .                                | , ?!             | ' 🗷       |
|                                      |                  |           |

- 3. Answer, "How old are you?"
- 4. Input your age
- 5. Press Next
- 6. Wait for new window to open

- 7. Answer, "What is your name?"
- 8. Input your name as you would like it to appear on your profile
- 9. Press Next
- 10. Wait for new window to open

- 11.Answer, "What is your email address?"
- 12. Input your email address
- 13.Press Next
- 14. Wait for the new window to open
- 15.Create your password
- 16.Input your password
- 17. Press Create Profile

### Step 5 Welcome to the Duolingo iOS App

- 1. Look over your new Duolingo Profile
- 2. Start Learning a new language with our Duolingo iOS App

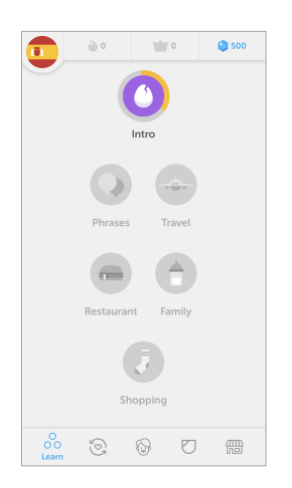

# Have fun while you learn with Duolingo iOS App!!!

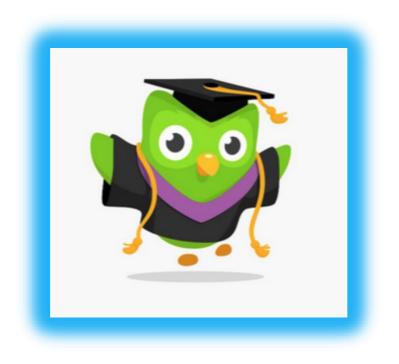